# INTRODUCTION TO THE SHARE CLINICAL PORTAL: PRIVATE HEALTH CARE ORGANIZATION – CLINICIAN ROLE

A Step-by-step guide to logging into SHARE for the first time and verifying your access. This tool can also be used as a reference guide to each of the tabs available to you in the SHARE Clinical Portal.

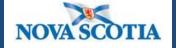

Province of Nova Scotia Department of Health and Wellness

Version 1.0 (June 11, 2015)

Intentionally left blank

# **INDEX**

| Log on to SHARE                                                | p. | 4  |
|----------------------------------------------------------------|----|----|
| Logging in to SHARE                                            |    |    |
| Personal Worklist Tab                                          | р. | 5  |
| Overview                                                       |    |    |
| Community Med Profile Tab                                      | p. | 7  |
| Overview                                                       |    |    |
| Other Tabs                                                     | p. | 8  |
| Introduction and Overview of all other tabs available in SHARE |    |    |
| Facesheet                                                      | р. | 8  |
| Demographic Patient Information                                |    |    |
| Abbreviation Guide                                             | p. | 9  |
| List of SHARE Abbreviations                                    |    |    |
| Helpful Tips                                                   | р. | 9  |
| Data Scope for SHARE                                           |    |    |
| Communications                                                 | p. | 9  |
| Technical and Project Updates                                  |    |    |
| My Page                                                        | p. | 9  |
| Customizable resource page in SHARE                            |    |    |
| Site Controls                                                  | р. | 9  |
| Change your password                                           |    |    |
| Printing in SHARE                                              | p. | 10 |
| Overview                                                       |    |    |
| End Session (Logging Out of SHARE)                             | p. | 11 |
| Overview                                                       |    |    |
| Resources and Troubleshooting                                  | p. | 11 |
| Service Desk Contact Information                               |    |    |

# **Introduction to the SHARE Clinical Portal**

Now that you have completed the SHARE training and received your 'SHARE User ID', follow these step-by-step instructions to:

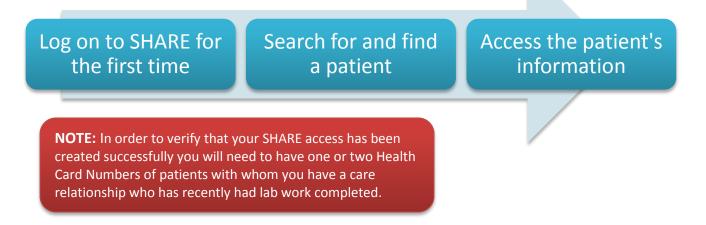

This introduction will also describe the tabs you have access to in addition to the "Patient Search" and "Personal Worklist" tabs and provide some general items of note.

# LOGGING IN TO 'SHARE'

| Follow the<br>VMware<br>Horizon<br>login guide*                                                          | Click on the<br>SHARE icon<br>[or go to<br>web<br>address] | Enter your<br>SHARE User<br>ID - You<br>must use<br>lower case | Enter your<br>temporary<br>password               | You will<br>now be<br>prompted<br>to change<br>your<br>Spassword** | You will<br>then be<br>taken to the<br>Personal<br>Worklist Tab |
|----------------------------------------------------------------------------------------------------|------------------------------------------------------------|----------------------------------------------------------------|---------------------------------------------------|--------------------------------------------------------------------|-----------------------------------------------------------------|
| SHARE<br>Clinical<br>Portal                                                                              | STEP 1:<br>After y                                         | ou login through VI                                            | MWare – this link w                               | ill be on the Externa                                              | al Desktop                                                      |
| Share Clinical Portal                                                                                    |                                                            |                                                                |                                                   | 🏠 • 🗟 - 🖂 🖶                                                        |                                                                 |
| Share<br>secure health access record                                                                     |                                                            |                                                                |                                                   |                                                                    |                                                                 |
| Welcome                                                                                                  |                                                            |                                                                |                                                   |                                                                    |                                                                 |
|                                                                                                    | We                                                         | come to the SH                                                 | ARE Clinical Port                                 | al.                                                                |                                                                 |
|                                                                                                    |                                                            |                                                                |                                                   |                                                                    |                                                                 |
|                                                                                                    | Log                                                        | In                                                             |                                                   | STEP 2                                                             | 2-3                                                             |
|                                                                                                    | Userr                                                      |                                                                |                                                   |                                                                    |                                                                 |
|                                                                                                    | Passi                                                      | word:                                                          |                                                   |                                                                    |                                                                 |
|                                                                                                    | Log                                                        | In                                                             |                                                   |                                                                    |                                                                 |
|                                                                                                    |                                                            | _                                                              |                                                   |                                                                    |                                                                 |
|                                                                                                    |                                                            | CUARE Online Traini                                            |                                                   |                                                                    |                                                                 |
| SHARE Online Training (LMS) Site                                                                         |                                                            |                                                                |                                                   |                                                                    |                                                                 |
| For Workstation Requirements to run SHARE click HERE.                                                    |                                                            |                                                                |                                                   |                                                                    |                                                                 |
|                                                                                                    |                                                            |                                                                |                                                   |                                                                    |                                                                 |
| Notices<br>February 2015 Update: All                                                                     | NSES ECG waveforms are                                     | available in SHARE for DH                                      | As 1-8, IWK and Capital D                         | HA (in addition to already exist                                   | last refresh: 13:19 (昌)<br>ing textual reports) <b>on the</b>   |
| Results tab. This includes the waveform images for Electrocardiograms, Stress Tests and Holter Monitors. |                                                            |                                                                |                                                   |                                                                    |                                                                 |
| Please call the help desk (1-866-224-2555) if you receive this error: mckntauth.ocx - Unknown Publisher  |                                                            |                                                                |                                                   |                                                                    |                                                                 |
| Weekly downtime: SHARE is unavailable every Monday AM from 0200 to 0205 due to System Maintenance.       |                                                            |                                                                |                                                   |                                                                    |                                                                 |
|                                                                                                    | Weekly downtime: SHARE                                     | is unavailable every Monday                                    | <b>AM from 0200 to 0205</b> due                   | to System Maintenance.                                             |                                                                 |
| Login                                                                                                    |                                                            |                                                                | <b>_</b>                                          |                                                                    | last refresh: 7:26 💽                                            |
| (                                                                                                    | hange Your Password                                        |                                                                |                                                   | STEP 4                                                             |                                                                 |
| \<br>\                                                                                                   | ou must change your passwor                                | d before proceeding.                                           |                                                   |                                                                    | _                                                               |
|                                                                                                    | lew Password:                                              |                                                                | Password Tips<br>1. Password must consis          | st of only alphanumeric character                                  | 5                                                               |
|                                                                                                    |                                                            | _                                                              | 2. Password must start<br>3. Minimum password ler |                                                                    |                                                                 |

\*Follow the VMware Horizon Login instructions provided in the following document: **3.9 VMware Login** Instructions (SHARE)

Update Cancel

\*\*Your new password must be at LEAST 8 characters long and cannot use symbols (!\*\$@, etc.)

Click "update" to continue

# **'PERSONAL WORKLIST TAB**

**NOTE:** You will only see patient records in your Personal Worklist if you have an Administrative Staff Member with SHARE access to assign patients to your worklist.

| Shar@                                                                                                    |                                                                                              |                                                                                                    |
|----------------------------------------------------------------------------------------------------|----------------------------------------------------------------------------------------------|----------------------------------------------------------------------------------------------------|
| TeccAdminuscences.corf.it.adv 23, 2015 my portal suspend help logout<br>Patient Search by Facesheet Oepsonal Abbreviation<br>Search Exact Name Guessian Construction N                              | Au Page                                                                                      | Site Convols: «Select> 🔹                                                                                                    |
| Patient: No patients C > Encounters No encounters                                                                                                    | 17 + 1994                                                                                    |                                                                                                    |
| Custom Demographics No patient selected. Please select a patient.                                                                                                    |                                                                                              | last refres 1: 10:03 🙆 🗨 🗘                                                                                                    |
| DATE FORMAT<br>MM/DD/YYYY                                                                                                    |                                                                                              | last #/#sm. 10:03 📼 🗘                                                                                                    |
| 2 GdD Personal Worklist                                                                                                    |                                                                                              | list refrest: 10:05 🛆 🗨 🗘                                                                                                    |
| Ownen     Administrative staff 1, Test     List:     LONG TERM CARE FACILITY     Ad       Search by Follow-up Date:     O     Days Forward:     From:       View List Results     View List Results | d All Patients Add Current Patient                                                           |                                                                                                    |
| Owner: Administrative staff 1, Test List: LONG TERM CARE FACILITY                                                                                                    |                                                                                              |                                                                                                    |
| Patient Name     ADD, HAROLD                                                                                                    | Select "edit" and/or "Options"                                                               | Follow-Up Date Notes                                                                                                    |
| DOUBLE, DOUBLE           Image: FireFighter, sally                                                                                                    | to change the number of                                                                      |                                                                                                    |
| FIREFIGHTER, SAMANTHA     NEWSHARE123, NUMBER                                                                                                    | default days/tasks to display                                                                |                                                                                                    |
| UPFIFTEEN, ANNA PATRICIA                                                                                                    |                                                                                              | <b>I</b>                                                                                                    |
| Task List Portlet                                                                                                    |                                                                                              | last refrant: 10:05 🗎 🗨 🗘                                                                                                    |
| I STOPPEC(L-(f1)<br>Sets prims; reast to: Alex                                                                                                    | <u>YewrAll I Add Task I Spitans</u>                                                          | 0ve<br>7/22/2015                                                                                                    |
| edit Task List Portlet                                                                                                    |                                                                                              | iptions                                                                                                    |
| Та                                                                                                    | sk List Portlet » Edit Options                                                               |                                                                                                    |
| Ma                                                                                                    | ain View: Display up to 3 Tasks.<br>Il Task List: Display 10 Tasks per page<br>Update Cancel | Geee<br>Change the number of days<br>and/or Tasks to display by<br>using the drop-down menus                                                                                              |
|                                                                                                    |                                                                                              | When you've finished select<br>"Update" and this will bring you back<br>to the "Personal Worklist" Tab<br>(Selecting "Cancel" will also bring you<br>back to the "Personal Worklist" tab) |

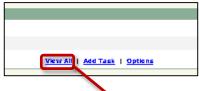

Selecting the "View All" option at the bottom of the "Task Portlet" section of the Personal Worklist will open the page below which allows you to review and update all of the tasks assigned to you.

| Patient: No patients 📃 < > Encounter: No encounters 🛒 |                                          |                 |
|-------------------------------------------------------|------------------------------------------|-----------------|
| edit) Task List Portlet                               |                                          |                 |
|                                                       | Task List Portlet » Tasks 1 - 1 of 1     |                 |
|                                                       | I 🔻 Subject                              | Due Delete      |
|                                                       | Send printscreens for Alex               | 7/23/2015       |
|                                                       | ! = Hign = = Normal + =Lon ✓ =Complete   | Sekct 🔲<br>All: |
|                                                       | Return to Main View   Add Task   Options | Delete Crecked  |

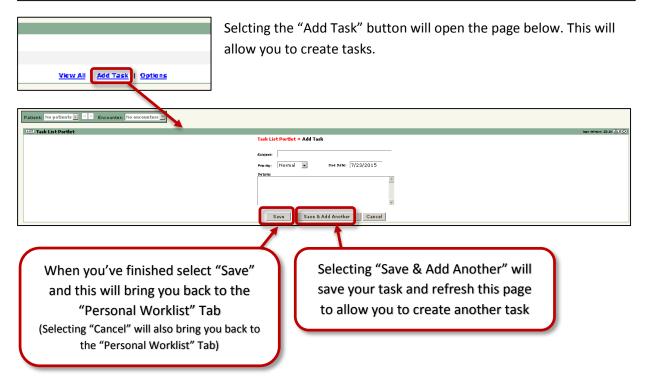

# **'COMMUNITY MED PROFILE' TAB**

### How to Access the Drug Information System from SHARE

The "Community Med Profile" Tab links directly to the Drug Information System (DIS) – in order to access this information you will need to have a DIS login:

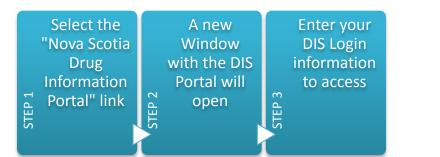

| Test Administrative Staff 2 :: June 30, 2015 my portal suspend help logout                 | Site Controls: <select></select>          |
|--------------------------------------------------------------------------------------------|-------------------------------------------|
| Community Med Profile Facesheet Personal Abbreviation Helpful Tips Communication My Page   |                                           |
| Patient: DOUBLE; DOUBLE; K07002982 V S Encounter: 04/14/2014; 03/09/2015; ORLIK, HERBERT V |                                           |
| DATE FORMAT                                                                                | last refresh: 12:13 🕳 🕥                   |
| MM/DD/YYYY                                                                                 |                                           |
|                                                                                            |                                           |
| Nova Scotia Drug Information Portal                                                        | last refresh: 12:13 🖨 📼 🕥                 |
|                                                                                            | last refresh: 12:13 🖽 🕒 🕒                 |
| Nova Scotia Drug Information Portal                                                        |                                           |
|                                                                                            |                                           |
|                                                                                            |                                           |
|                                                                                            | powered by                                |
|                                                                                            | MSKESSON HQRIZON                          |
|                                                                                            | 🛐 v 🔊 v 🖃 🚔 v Page v Safety v Tools v 🔞 v |
| Construction System Portal                                                                 | • • • • • • • • • • • • • • • • • • •     |
| Drug Information System Portal<br>June 30, 2015, 12:14 PM                                  |                                           |
| guest (en)                                                                                 | NOVASCOTIA                                |
|                                                                                            |                                           |
| LOGON<br>Username: ?                                                                       |                                           |
| Password: STEPS 2-3                                                                        |                                           |
|                                                                                            |                                           |
| Location:                                                                                  |                                           |
| Logon                                                                                      |                                           |
|                                                                                            |                                           |
| My Portal                                                                                  |                                           |
| News A                                                                                     |                                           |
| # Recent<br># Archives                                                                     |                                           |
| Site Help                                                                                  |                                           |
| Sefer such                                                                                 |                                           |
|                                                                                            |                                           |
|                                                                                            |                                           |

Follow the "Community Med Tab – DIS Getting Started" guide to use the DIS Portal.

**Do NOT navigate in the SHARE Portal with the browsers' "Back" and "Forward" buttons**. You will be taken out of the portal.

# **CONFIRM YOUR ACCOUNT SETUP**

If you have been able to log in, have been taken to the personal worklist and community med profile tabs <u>let your Pharmacy Owner/Manager know so</u> <u>they can confirm your account setup</u> with the Department of Health and Wellness.

The information provided after this point is for your reference.

# **OTHER TABS**

#### Facesheet

This section hosts the demographic information for your patient from every visit recorded in SHARE – displaying the most recent visit initially or the current visit you are viewing. This section is helpful, for example, if you are having a hard time contacting your patient and want to verify that their phone number is correct in your records.

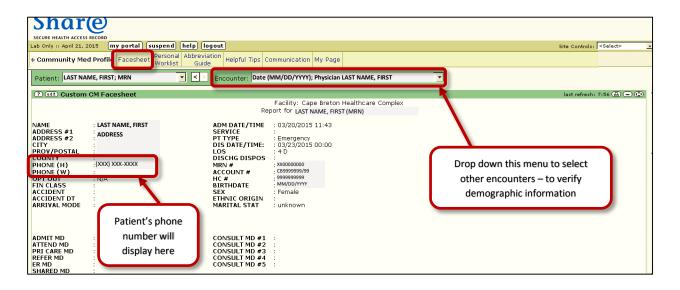

# Abbreviation Guide

The "Abbreviation Guide" tab lists all of the abbreviations in SHARE results and lists and what they stand for (e.g., site, hospital, health district codes).

| Share<br>secure health access record         |                                                                                                    |                                    |                   |
|----------------------------------------------|----------------------------------------------------------------------------------------------------|------------------------------------|-------------------|
| Lab Only :: April 21, 2015 my portal suspend | help logout                                                                                                    | Site Controls:                     | <select></select> |
| Community Med Profile Facesheet Worklis      | I Abbreviation<br>Guide                                                                                                    | Helpful Tips Communication My Page |                   |
|                                              | and the second second se |                                    |                   |

# Helpful Tips

This section holds the data scope, outlining how far back the results in SHARE will go – 2010 for Halifax and IWK, 2012 for all other areas of Nova Scotia.

| share<br>secure health access record                                     |                                    |                                  |
|--------------------------------------------------------------------------|------------------------------------|----------------------------------|
| Lab Only :: April 21, 2015 my portal suspend help logou                  |                                    | Site Controls: <select></select> |
| Community Med Profile Facesheet Personal Abbreviation     Worklist Guide | Helpful Tips communication My Page |                                  |

## Communication

In this section you will see updates and information from the SHARE technical and project teams regarding the SHARE Clinical Portal. This could include information about new features, updates on major issues or resolutions, etc.

| Share                                                            |                       |                                  |
|------------------------------------------------------------------|-----------------------|----------------------------------|
| Lab Only :: April 21, 2015 [my portal] [suspend] [help] [logout] |                       | Site Controls: <select></select> |
| Community Med Profile Facesheet Worklist Guide Helpful Tip       | Communication My Page |                                  |

# My Page

This is a customizable page to use as a resource for yourself in SHARE.

| Share<br>secure health access record                                                  |         |                                 |
|---------------------------------------------------------------------------------------|---------|---------------------------------|
| Lab Only :: April 21, 2015 my portal suspend help logout                              | Sit     | e Controls: <select> 💽</select> |
| Community Med Profile Facesheet Personal Abbreviation Guide Helpful Tips Communicatio | My Page |                                 |

It includes a "Favourites" section to save useful links directly in SHARE to avoid closing out or minimizing SHARE while performing a search.

There is also a comments box in this tab – comments or suggestions entered here go directly to the technical team and can be made anonymous (select the "anonymous" box below the text box).

## Site Controls

This section allows to you navigate around the SHARE Portal and change certain settings including your Password.

| Shar@                                                                                                    |                                  |
|----------------------------------------------------------------------------------------------------|----------------------------------|
| SECURE HEALTH ACCESS RECORD<br>Lab Only :: April 21, 2015 [my portal] [suspend] [help] [logout]                            | Site Controls: <select></select> |
| Community Med Profile     Facesheet     Personal     Abbreviation     Guide     Helpful Tips     Communication     My Page |                                  |

#### **PRINTING IN 'SHARE'**

**NOTE:** Because information is continually being added to SHARE, anything you print is a snapshot of a "point-in-time".

You are encouraged **not to print** from SHARE, but if you do you will see a "SHARE" watermark.

Anything you print is **NOT to be shared** – with patients or other clinicians – **or filed**; it is to be used for **reference only** and **shredded immediately after use**.

The Print option is at the top of every "box" or section in SHARE. To print a result or a section within SHARE for reference simply open that result (or scroll to the section you want) and scroll to the top\* of that section – the green bar with the title – and select the "print" icon.

| last refresh: | 11:58 | B |           |
|---------------|-------|---|-----------|
|               |       |   | · · · · · |

A printer properties window will open. Verify that the correct printer is selected and print the section.

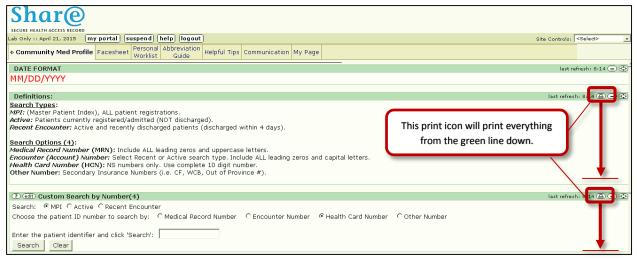

\*The print option will print everything in the section <u>below the icon</u> on the screen. Make sure that you select the correct print icon.

# END SESSION (LOG OUT and CLOSE 'SHARE')

To protect patient privacy and avoid unauthorized persons accessing the information available in SHARE you must log out whenever you are finished with SHARE.

To close your session in SHARE all you have to do is select the "log out" button at the top of your page.

| Shar(e)                                                                                                    |                                    |
|----------------------------------------------------------------------------------------------------|------------------------------------|
| SECURE HEALTH ACCESS RECORD                                                                                                    |                                    |
| Lab Only :: April 21, 2015 my portal suspend help logout                                                                                                    | Site Controls: <select> 🔹</select> |
| Community Med Profile     Facesheet     Personal     Abbranden     Helpful Tips     Communication     My Page     My Page     Abbranden     Solide     Helpful Tips     Communication     My Page     Abbranden     Solide     Solide |                                    |

**NOTE:** Do not select "suspend" or close your browser window to exit.

In order to avoid leaving your session logged in accidentally, you can go the "Site Controls" and select "My Preferences" to change the settings to automatically log-out if you have been inactive or away from your computer for 5 or 10 minutes.

# **RESOURCES and TROUBLESHOOTING**

If you are experiencing issues with SHARE or your access (i.e., forgot password, or have been locked out) contact the **Service Desk** at **1-866-224-2555.** 

There are also resources available through SHARE directly on the "My Page" tab. Select "SHARE FAQs" document.